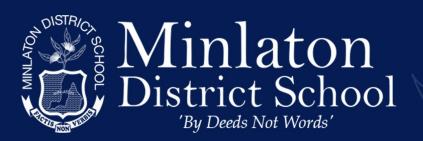

# Windows 10 Setup

Ph: (08)8853 2346 Fax: (08) 8853 2531 http://www.minlatonds.sa.edu.au/

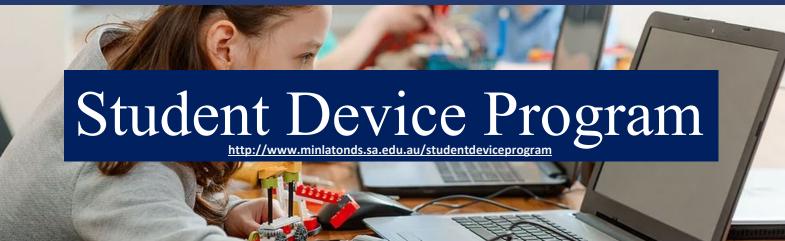

This tutorial is for Parents/Students to assist with the basic windows 10 setup.

If you wish to setup more advanced parental controls or restrictions please contact Aaron to make an appointment via: <a href="https://www.minlatonds.sa.edu.au/it-helpdesk">https://www.minlatonds.sa.edu.au/it-helpdesk</a>.

or click the "Learn More" under the "Microsoft Family Parent Controls" heading on :https://www.minlatonds.sa.edu.au/studentdeviceprogram

Note: This windows setup tutorial may vary slightly depending on the windows OS build.

### Contents

| Setting up Windows 10    | 2 |
|--------------------------|---|
| Additional Setup Options |   |
| Time and Date            |   |
| Licencing Microsoft 26E  | 3 |

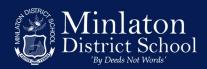

# Setting up Windows 10

- 1. Remove laptop from the box and place it on a flat surface
- 2. Remove laptop charger out of the box and plug it in to mains power and the laptop.
- 3. Press the Power button on the laptop
- 4. After the windows/hp/Lenovo logo, the **Let's start with region.** Is this correct? screen displays. Select **Australia** from the list, and then click **Yes**.
- 5. The **Is this the right keyboard layout?** screen displays. Select the **US** layout, and then click **Yes**.
- 6. On the Do you want to add a second keyboard layout? screen, click Skip.
- 7. On the **Let's connect you to a network** screen, select from the available networks, type in your username and password if necessary, and then click **Connect**. (If you do not have wifi at home, click **Skip**)
- 8. After a few introductory setup screens that require no action, the Windows 10 License Agreement screen displays. After reading the license agreement, to proceed, click **Accept** to continue.
- 9. After the license agreement, the **Sign in with Microsoft screen** displays. **Sign in** with your Microsoft account or click Create account and follow the prompts to create a new Microsoft account. (if you clicked **skip** at **7**. This account setup will be slightly different but please continue and follow the onscreen prompts)
- 10. After signing in, the following setup screens display. Follow the on-screen instructions to customize Windows.
  - Link your Android or iPhone to this PC
  - Protect your files with OneDrive
  - Set up your Office
  - Make Cortana your personal assistant?
  - Do more across devices with activity history
  - Choose privacy settings for your device
- 11. On the **registration** screen, type your personal information, and then click **Next.** (this is for warranty and device registration services)
- 12. Read any introductory screens describing the features of your computer, make selections when prompted, and then click **Next** up on completing each.
- 13. You are now done with the initial setup process.

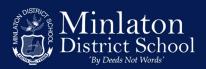

# Additional Setup Options

#### Time and Date

- 1. In the bottom-right corner of the screen, find the date and time.
  - If the date and time are correct, skip the Time and Date section of this document
  - If the date and time are incorrect, continue with these instructions.
- 2. To change the date and time, click **start** (bottom-left corner) and type in **date**. In the results, click **Date & time settings**.

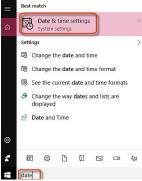

- Check the time zone is correct and is displaying (UTC+9:30) Adelaide
  if not.... Move the Set Time zone Automatically slider to off
  And choose (UTC+9:30) Adelaide from the drop-down menu
- 4. Recheck the time is correct is time is correct you are done if not .. please continue .
- 5. the Set time automatically slider to Off. Then, under Change date and time, click Change.

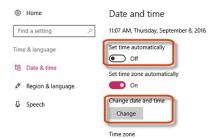

6. Adjust the date and time as needed, then click Change.

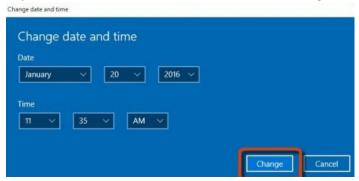

7. Time and date should now display correctly

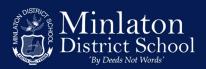

## Licencing Microsoft 365

1. Click **Start** (bottom-left corner) and type **access work**. In the results, click **Access Work or School**.

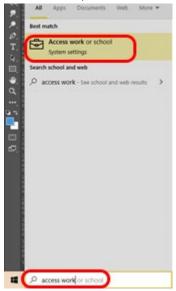

2. Within the Access work or school menu. Click + Connect

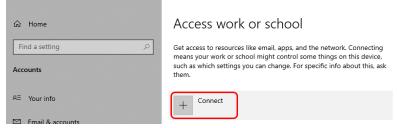

3. Type in your full school email account and click Next.

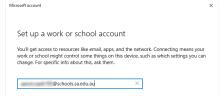

4. Type in your school email address and password, then click Sign In.

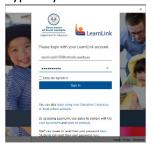

5. After the account has registered the device. Click **Done** the device will now be licenced for office 365 please open Word to see if it activated.